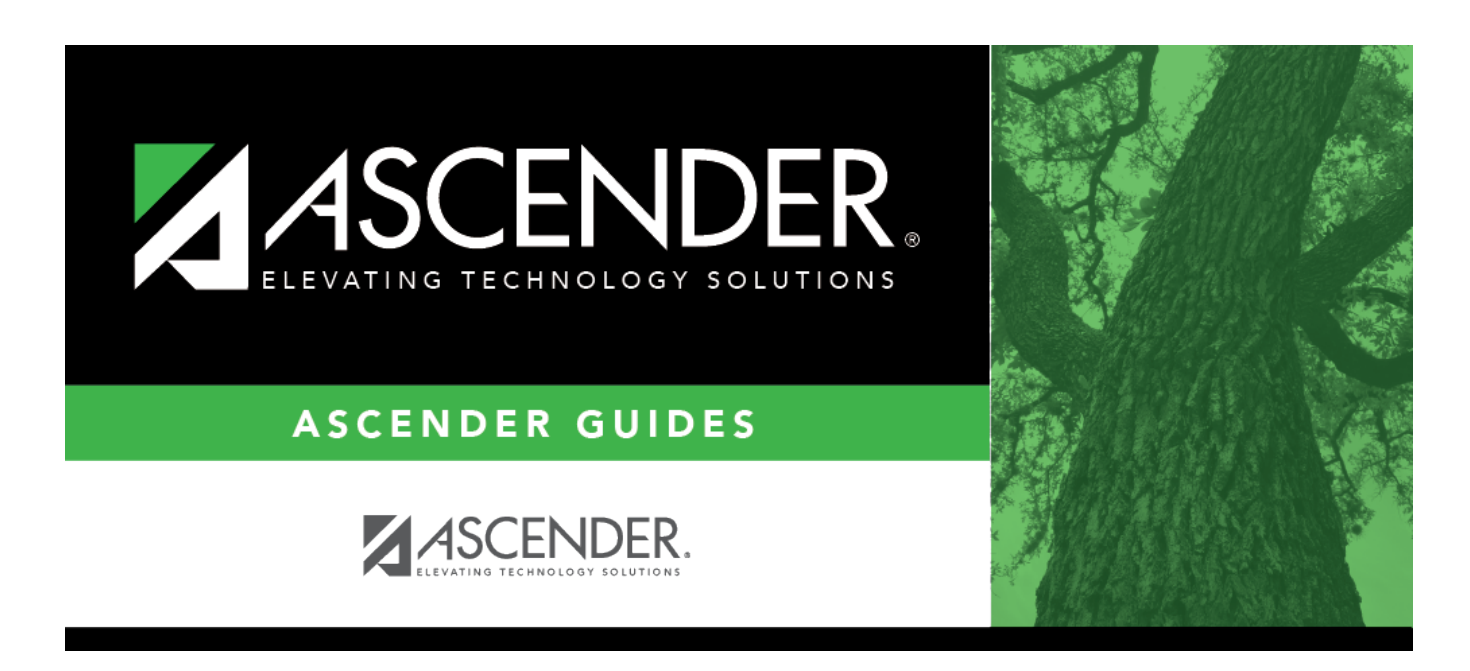

# **Student Schedules (Trial Scheduling Load)**

# **Table of Contents**

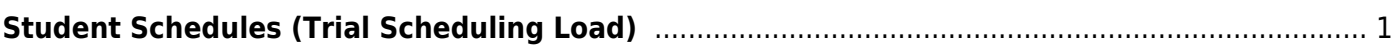

# <span id="page-4-0"></span>**Student Schedules (Trial Scheduling Load)**

## *Scheduling > Maintenance > Master Schedule Generator > Trial Scheduling Load > Stu Sched*

This tab generates the Student Schedules report which displays the schedules for all students who were completely scheduled by the scheduling load.

Print the report before accepting the load.

## **View report:**

❏ Enter report criteria:

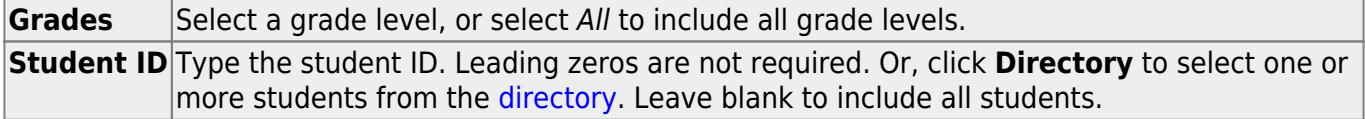

### ❏ Click **Retrieve Report**.

• [Review, save, or print the report.](#page--1-0)

#### **Review the report using the following buttons**:

Click**First** to go to the first page of the report. Click $\triangleleft$  to go back one page. Click $\blacktriangleright$  to go forward one page. Click $\boxed{\text{Last}}$  to go to the last page of the report.

### **The report can be viewed and saved in various file formats**.

Click $\mathbb{E}$  to save and print the report in PDF format.

Click $\blacksquare$  to save and print the report in CSV format. (This option is not available for all reports.) When a report is exported to the CSV format, the report headers may not be included. Clickto close the report window. Some reports may have a **Close Report**, **Exit**, or **Cancel** button instead.

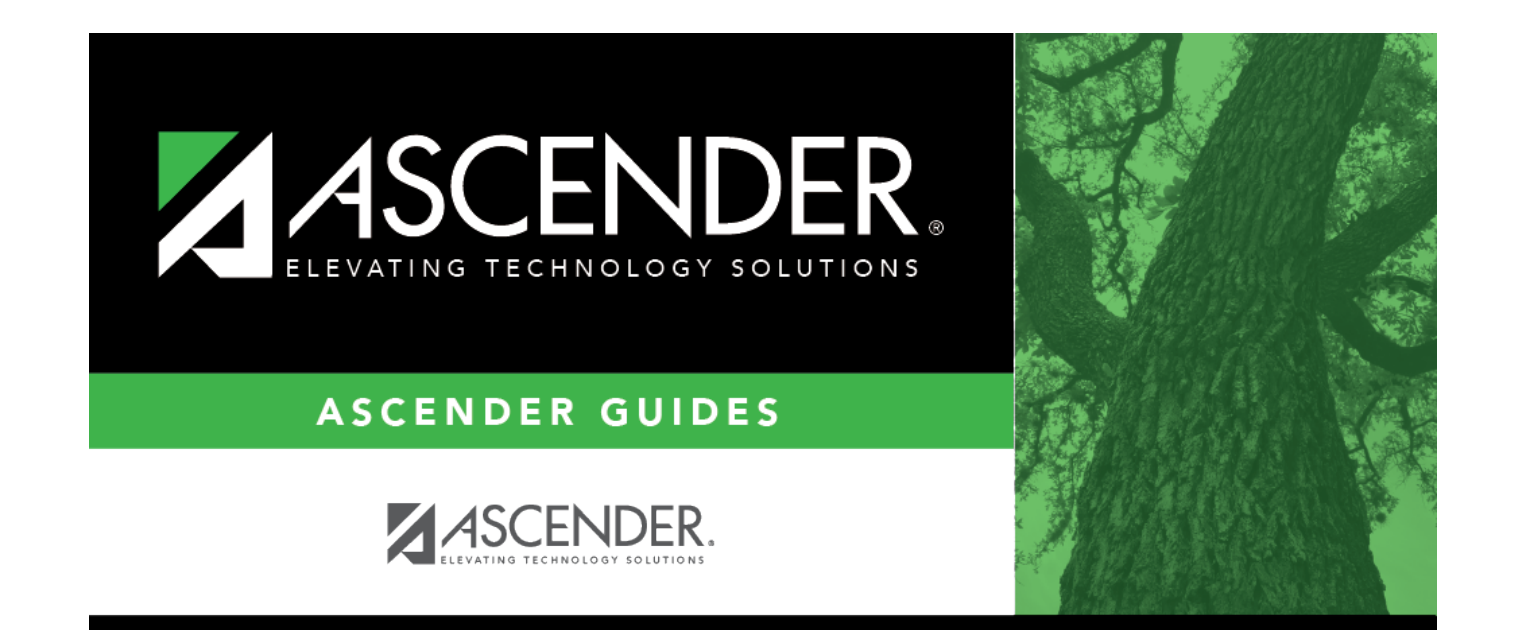

# **Back Cover**